# **Thailand Golf Travel Mart 2017** (TGTM2017)

**Delegate Instruction** 

## **Delegate Instructions for Business Matching**

Enter your Username and Password in order to get into the system, please use CAPITAL letters when you log in.

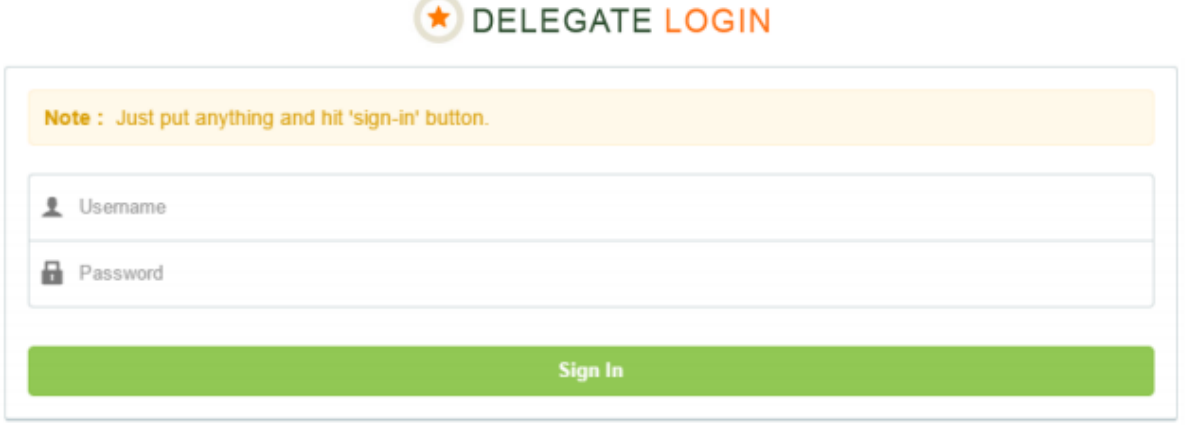

• On this page you will see 6 icons: Company Profile, Seller/Buyer Directory, Pre-Scheduled Appointment, Matching Result, Rejection Process and Available Slot

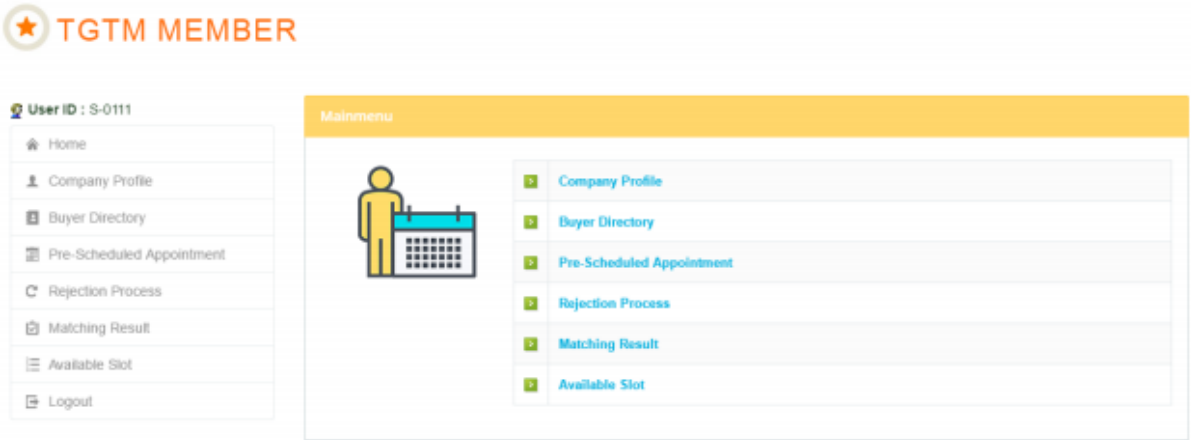

## • **Company Profile:**

Please carefully recheck and update your website and company description on your own, or if there is anything incorrect please contact Buyer/Seller Secretariat at

[info@thailandgolftravelmart](file:///C:/Users/admin/Desktop/info@thailandgolftravelmart.com).com

**Remark: (Describe your organization in no more than 70 words)**

# **PROFILE**

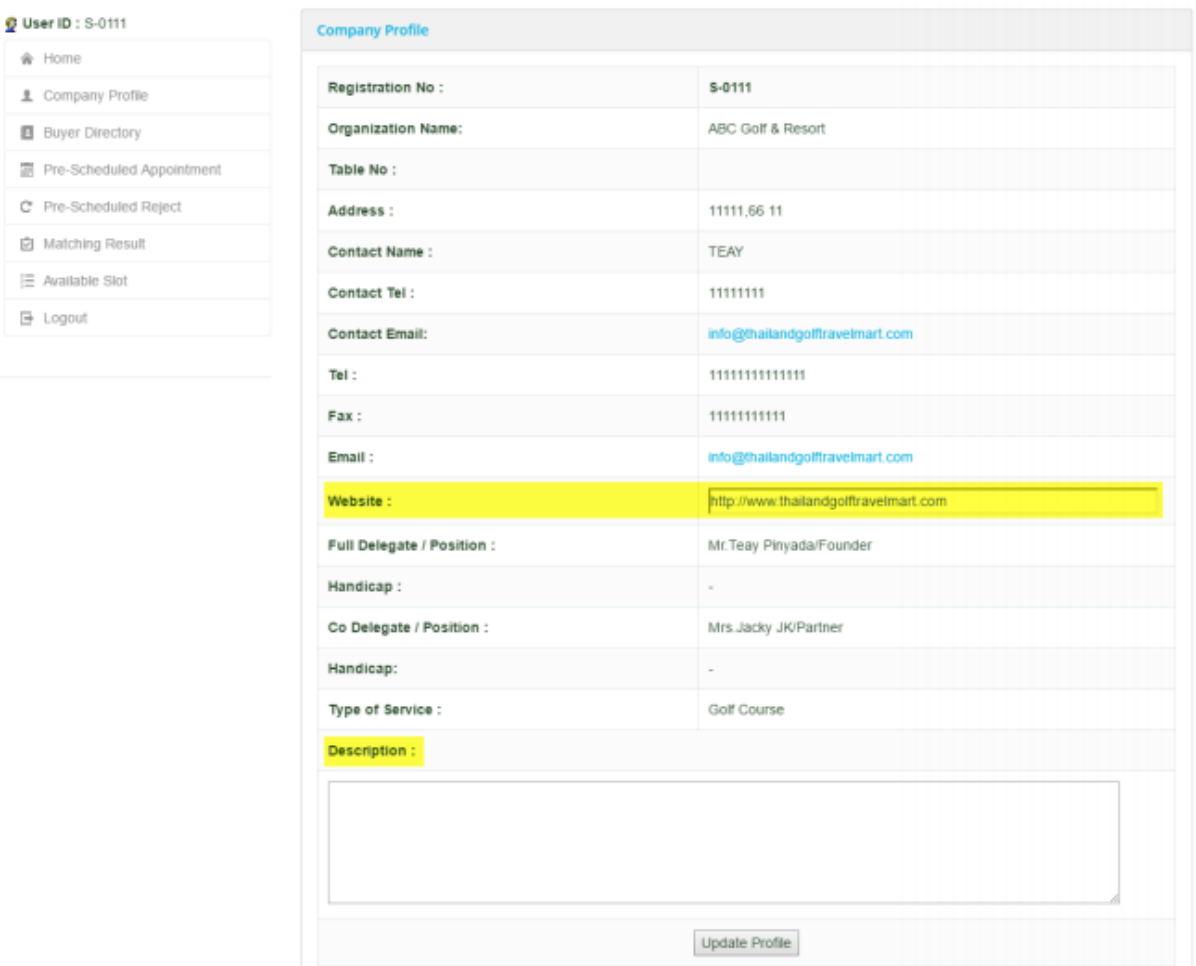

## • **Directory:**

You can be searching for Buyer/Seller who you want to add them in to your slot by organization name

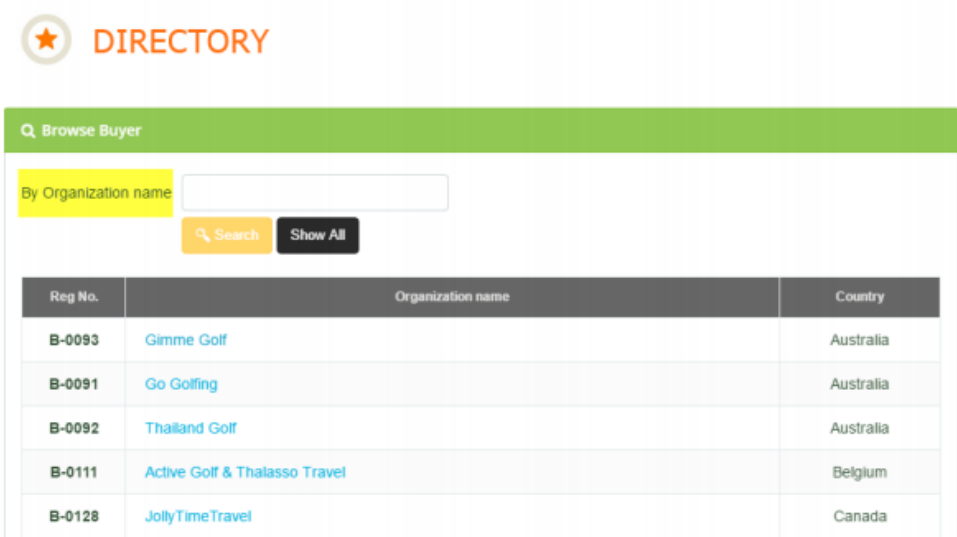

- **• Pre-Scheduled Appointment:**
- Click the organization name to see company profile
- Click the website link to visit company

## $\bigstar$  PRE-SCHEDULED

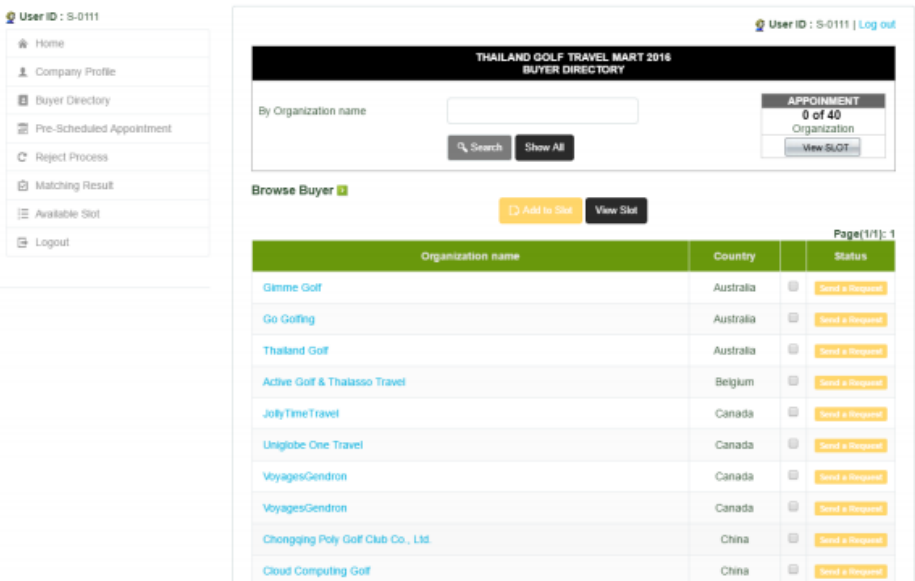

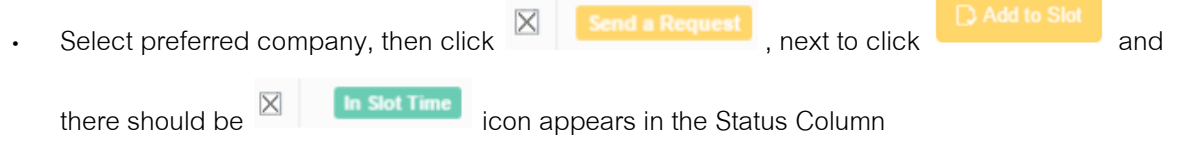

# RE-SCHEDULED

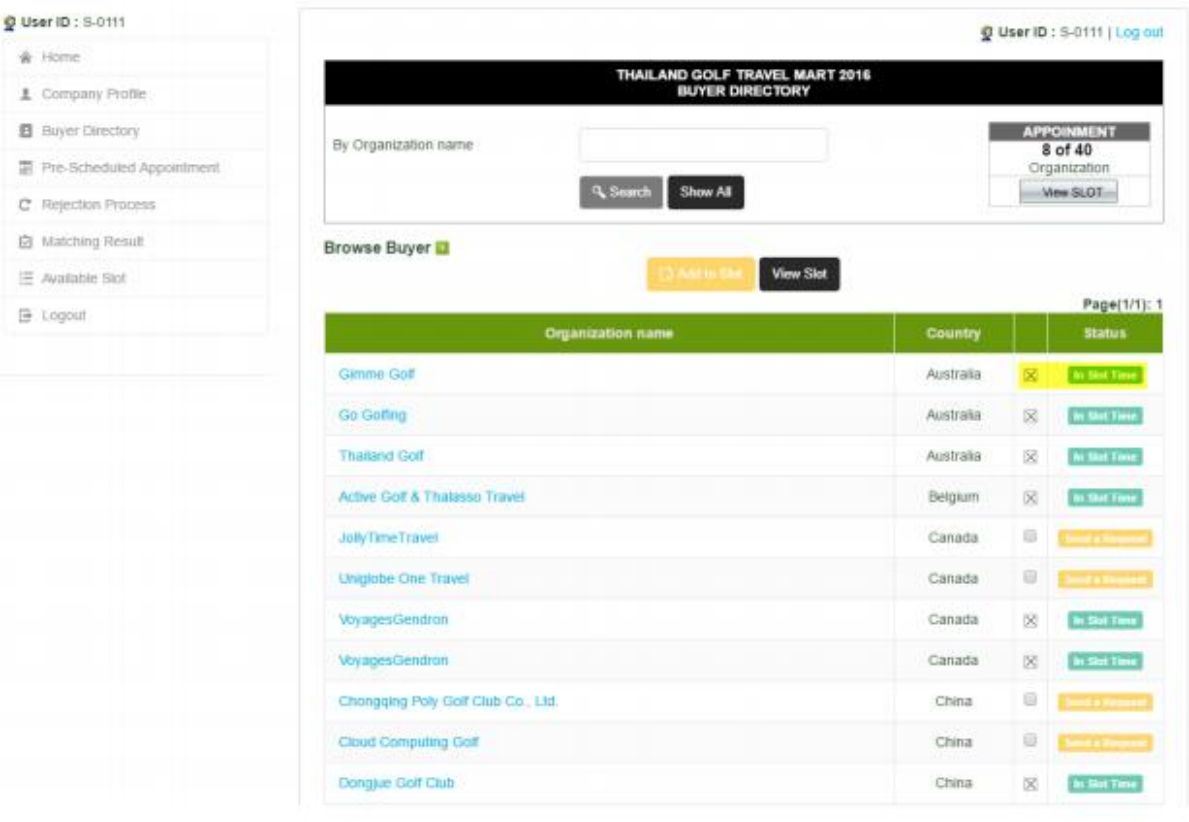

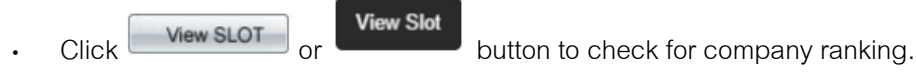

# RE-SCHEDULED

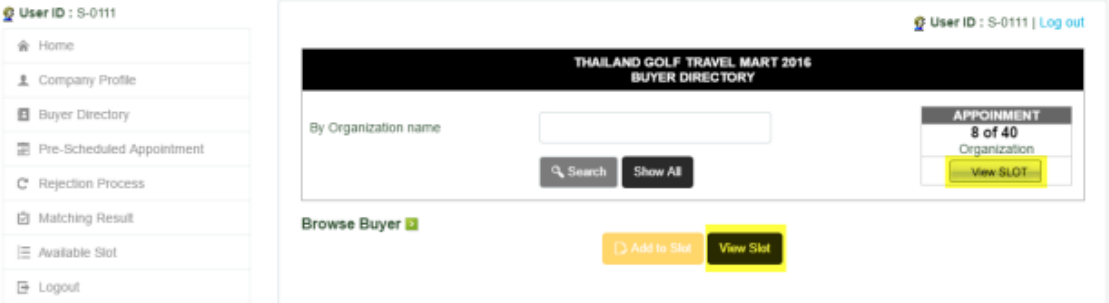

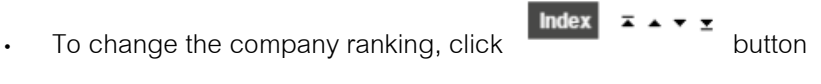

• To delete the appointment, click **Del m** button

### $\bigstar$  PRE-SCHEDULED

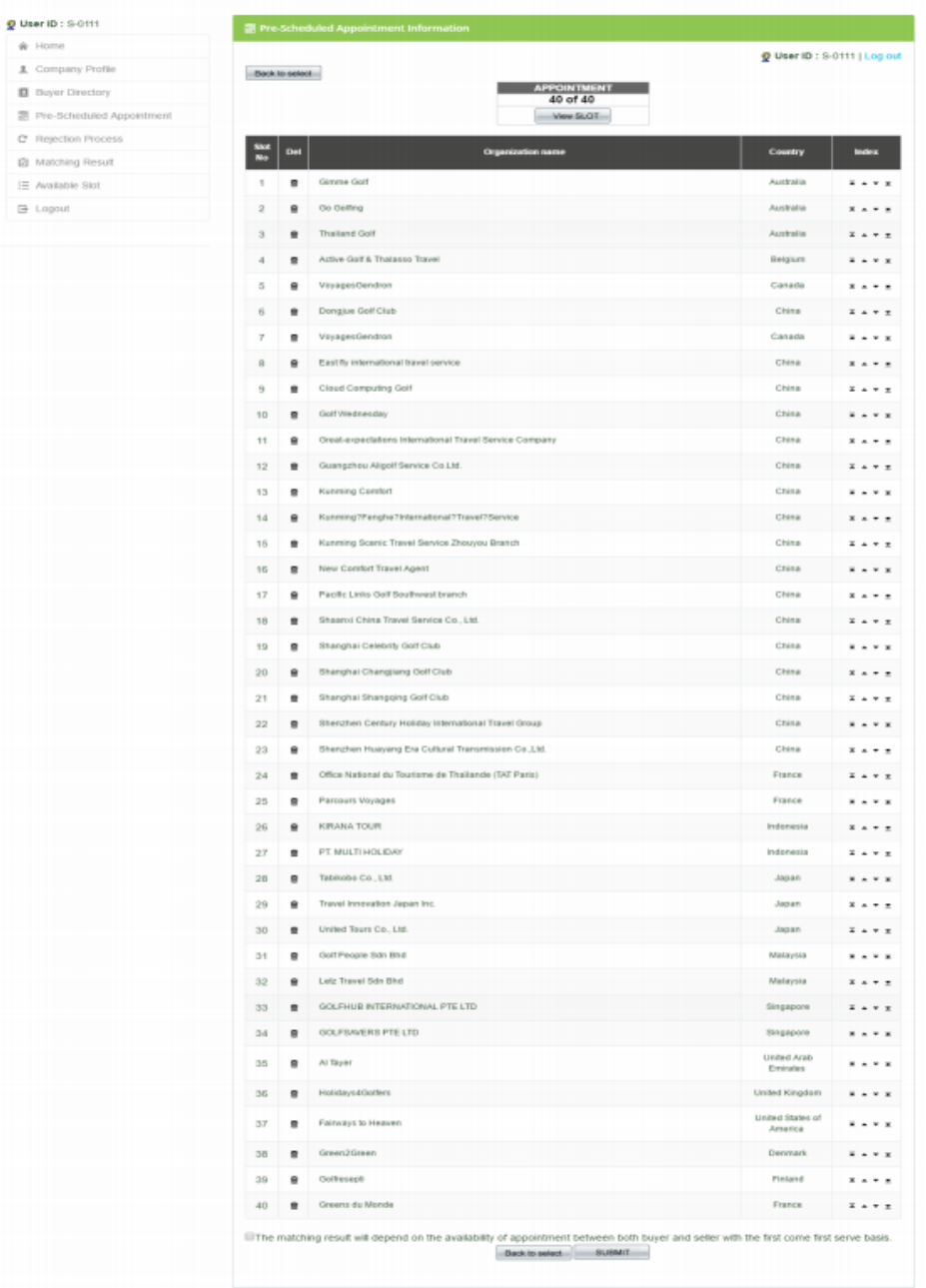

**Remark: For Pre-Scheduled Appointment online request which you have to select all 40 Appointments** 

then **button will show up for submitting your request.** 

**•** Click **Back to select** to add more Slot Appointments, when all steps are completed, please click **SUBMIT** button **(the Most Important)**

The matching result will depend on the availability of appointment between both buyer and seller with the first come first serve basis. Back to select SUBMIT

**•** Finally, you will see **"Your submission is completed"** message and your Pre-Scheduled

Appointment Request. Do not forget to print this page as your reference.

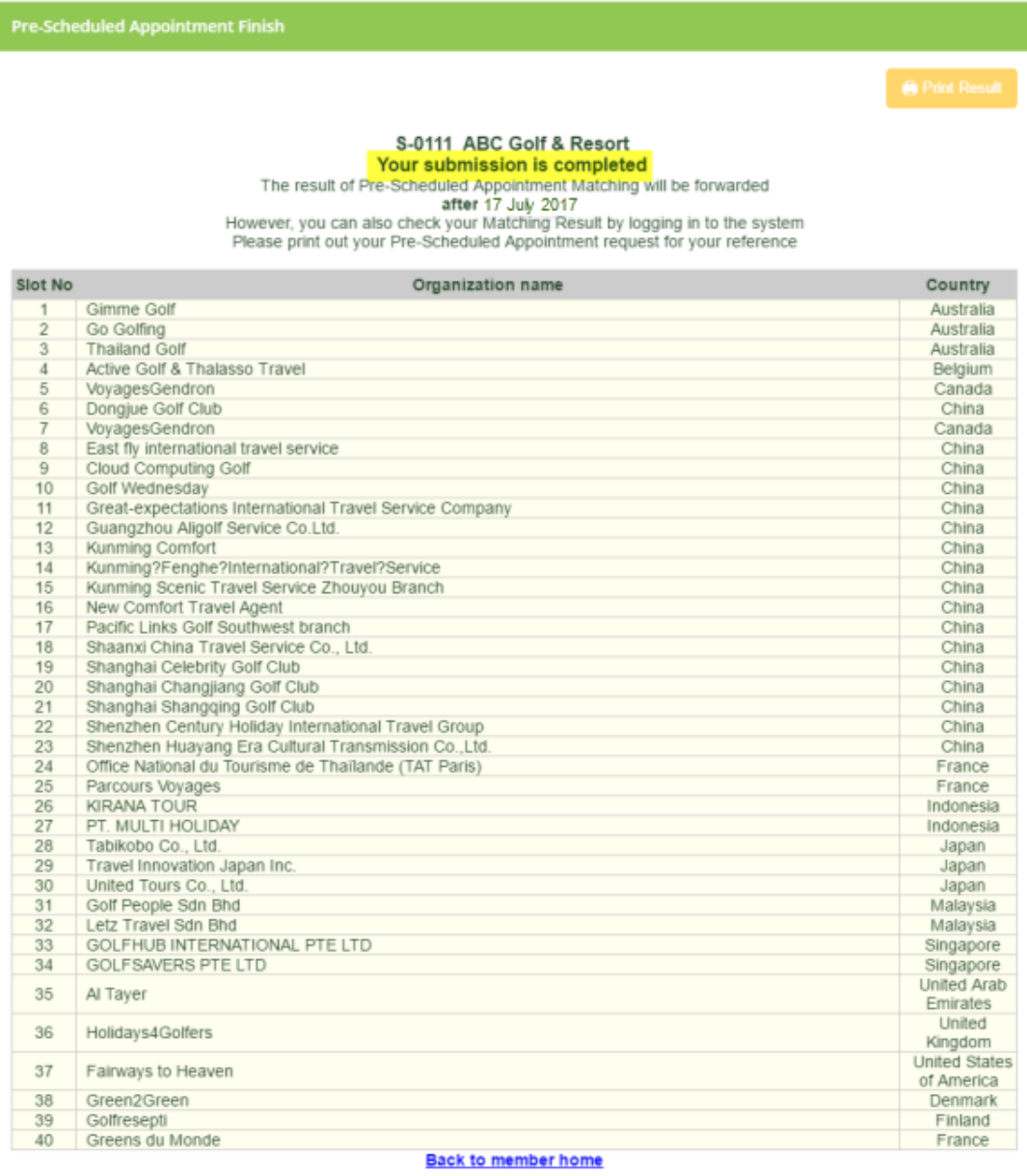

#### **• Rejection Process:**

After you have submitted the Pre-Appointment Request that you can reject someone who has requested your appointment slot through Rejection Process function.

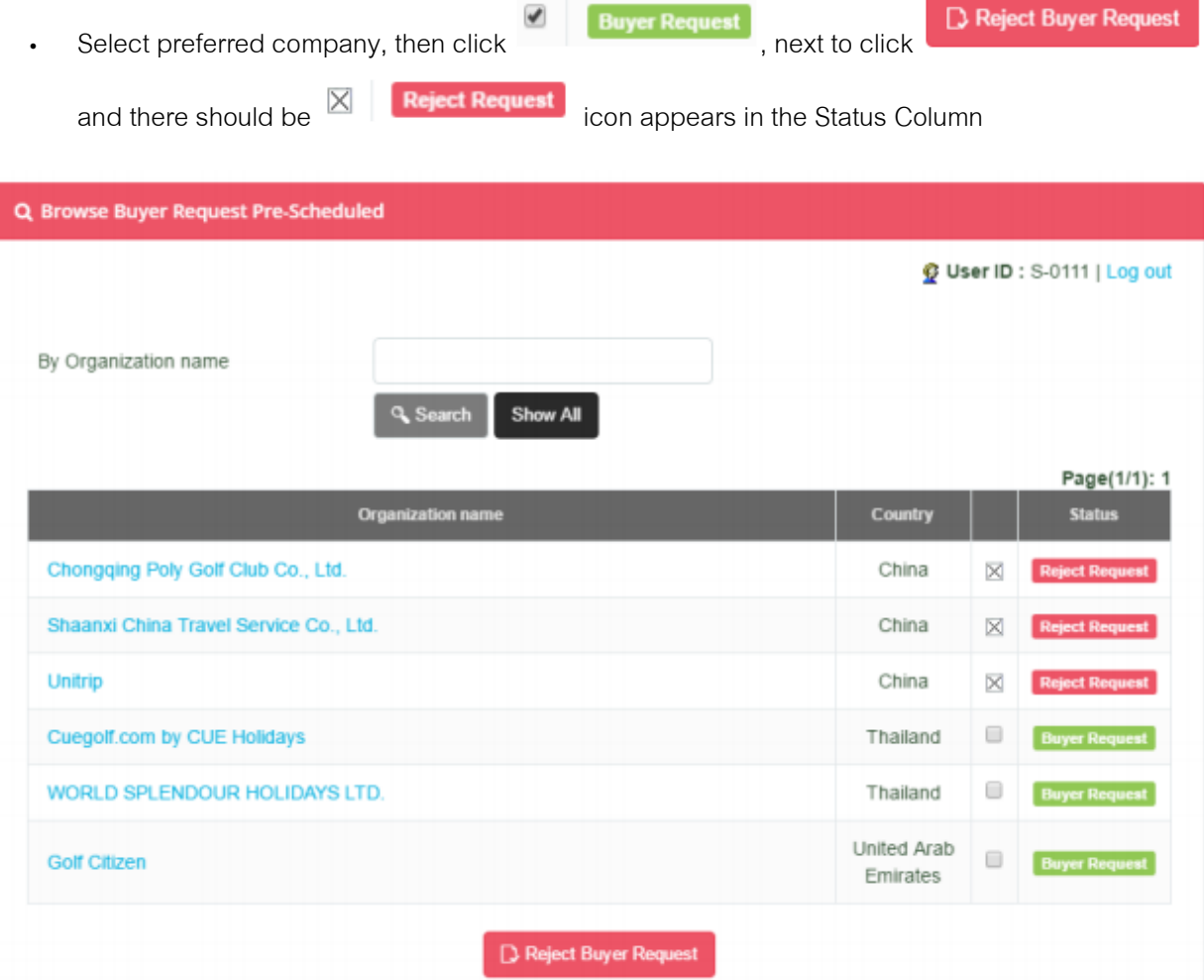

**Remark: Maximum for rejection is only 5 companies. The slot who has rejected from the request, there will not matched in to your result.**

#### **• Matching Result:**

The result of Pre-Scheduled Appointment Matching will be forwarded to all delegates after 17 July 2017. However, you can also check your Matching Result by logging in to the system.

#### **• Available Slot:**

After you have received the Matching Result Schedule and still have available slot. You can be searching for the Sellers and Buyers that have available slot to make additional Pre-Scheduled Appointment to your slot through Available Slot function.

(Search by Slot Number or Organization name)

You can choose your available slot to match with the Buyers or Sellers that have available slot at the same time as you to make additional Pre-Scheduled Appointment. However, you have to send an email to them directly.

# AVAILABLE SLOT

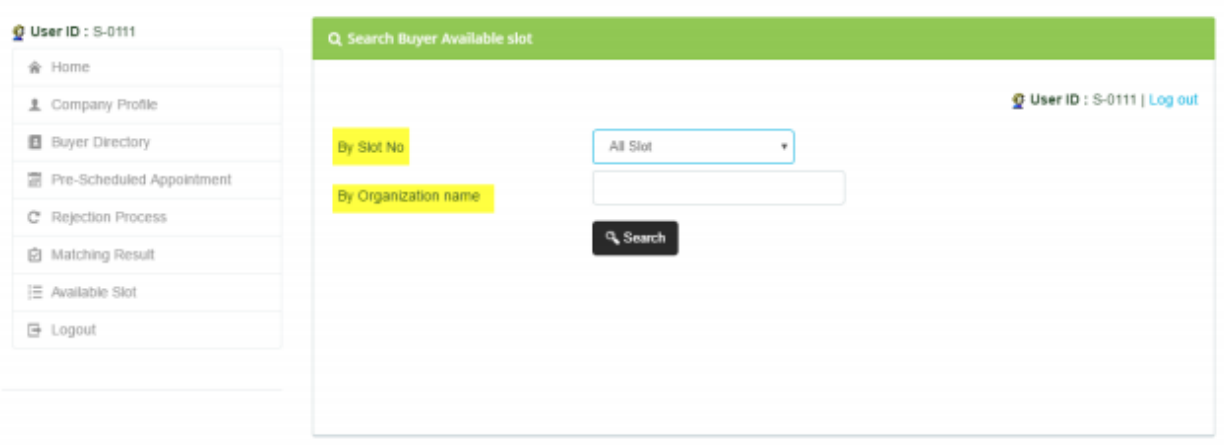

**Remark: The additional appointment will be added to your slot manually, it's not by the system.**

#### **Conditions for Pre-Scheduled Appointment Online**

- **•** During the Pre-Scheduled Appointment online process, you need to complete the require steps in one setting to avoid the timing out problem, which will cause an error before the completion.
- Pre-Scheduled Appointment matching process is subject to first come first served basis.
- **•** You are allowed to re-submit your Pre-Scheduled Appointment request and your previous Appointment slot will be saved in the system.
- **•** Please be informed that you can do the Pre-Scheduled Appointment online request many times you prefer. However, your matching order is up to the last submission.
- **•** There are 40 Appointments for Pre-Scheduled Appointment online request which you do not have to select all 40 Appointments. Finally, there will be fully 30 Appointments for Matching Result.
- **•** The confirmation e-mail will be sent to you to notify that you have successfully completed the Pre-Scheduled Appointment online process.